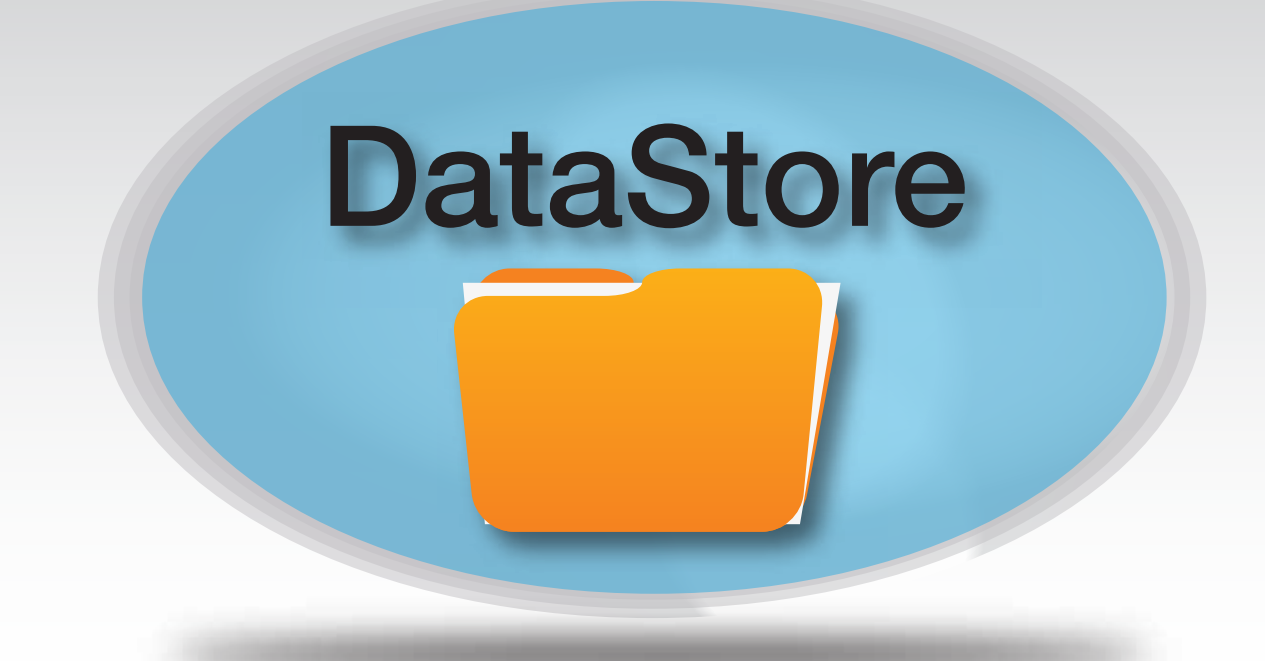

# Software Installation and User Guide

Ref: DS12020113 V1.01

Product Disclaimer:<br>The recommendations and suggestions regarding product application and use that are offered on Tek-troniks.com, in our product brochures, datasheets, or information provided by any employee or distributo of this product and are not a quarantee to their performance. Tek-troniks com reserve the right to alter specification of their products without prior warning or potification. Always read instruction manuals fully before i system component.

# Table of Contents

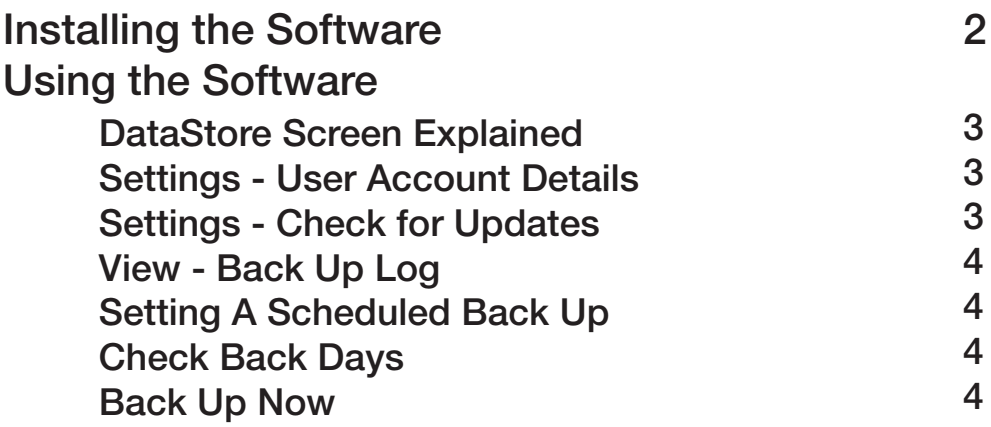

### Installing DataStore Software

1. For Software provided on a USB Memory Stick go direct to step 2. For downloaded or emailed versions of the software go direct to steps 3.

2. Locate and open the "Utilities" folder on the USB memory.

3. Double click on the "DataStore Setup vX.X.X" application icon and follow the on screen instructions. When prompted by windows click Allow to permit windows to install the software onto your hard drive. When installation is complete click finish to close the installation window.

4. A short cut Icon will have been placed on the computer / laptop desktop. To open the application simply double click the DataStore Icon. Functionality of the software will be covered in the following pages.

# Using the DataStore Software

The DataStore software allows users to easily back up and store a copy data recorded on compatible monitoring system base stations onto a local hard drive on nominated computer. Data can be backed up to user defined locations on configurable Daily, Weekly and Monthly schedules.

Data stored using the DataStore can be viewed using DataViewer software. For information on DataViewer software please refer to the DataViewer installation manual.

## DataStore Screen Explained

Settings - For User Account Details & Checking for Updates

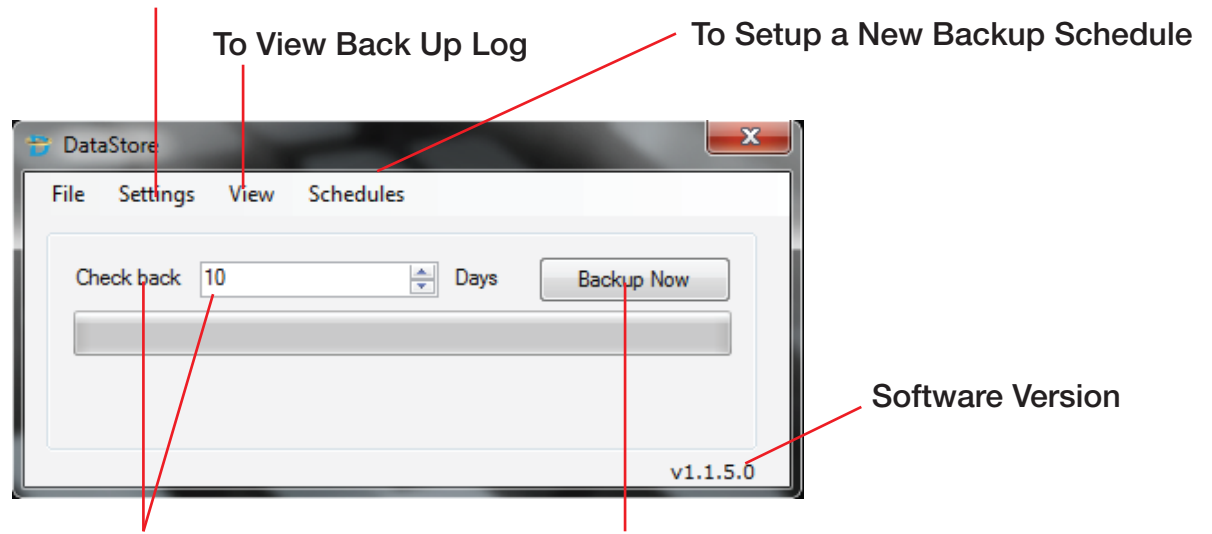

Backup Check Back Details Manual Backup Now Button

#### Settings - User Account Details

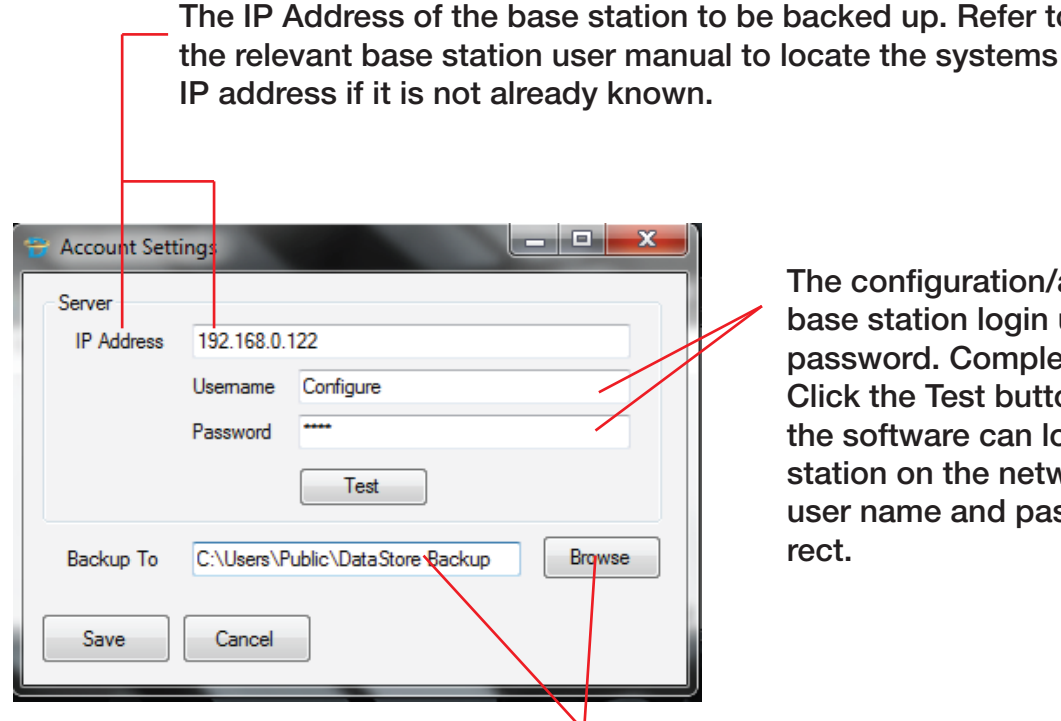

nfiguration/administrator tation login username and ord. Complete the details and ne Test button to confirm that tware can locate the base on the network and that the ame and password are cor-

up. Refer to

Selects the location of where to store the backup data. Press the Browse button to open the explorer windows which will detail the folders on your PC/Laptop/Network. Select an existing location or create a New Folder and name this "DataStore Backup". Press Open to select and press the Save button to save these settings. The PC/Laptop is now set up to back up from the base station to the chosen file location area. The user can now either manually back up or set the scheduler to do this automatically.

Settings - Check for Updates

Allows users to check for and download latest software versions

This opens a dialogue box which allows users to see a log of completed back up functions

#### Setting Up A New Backup Schedule

![](_page_3_Picture_119.jpeg)

Job name is the name given to the schedule created in the windows scheduler. The user can also define the number of days Check Back (see below for an explanation of Check Back).

The Schedule period can be set to take place daily, weekly or monthly depending on the user requirements - we recommend that a back up is completed daily. The PC must be on in order for the backup to take place. The Time sets the time at which the backup will take place.

Enter your Windows login details to allow the software to operate if the PC/Laptop has been left inactive and/or gone into sleep mode.

Once all information is completed press the schedule button to create the windows schedule.

#### Check Back

The check back is the number of days the software will check back for missing data. Each time it runs the backup the software will "Check Back" the set amount of days and synchronise the data from the base station to the designated location. This minimises the risk of data being missed during any backup process.

We recommend that the back up scheduler be automated and that the following check back days are applied - for Daily back up - 14 days. For weekly back up 30 days and for Monthly back up a minimum of 60 days.

#### Back Up Now

By pressing the back up now button the user commences a back up process. Though this functionality is available we strongly recommend users set up a scheduled back up and not rely on member of staff to complete a manual back up function.

![](_page_3_Picture_13.jpeg)

If the schedualer is set up on a PC or Laptop that is switched off at the schedualed time then no back up<br>will take place.